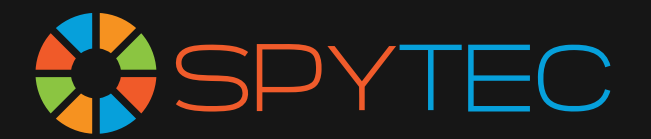

# **G1W Dash Camera User Manual**

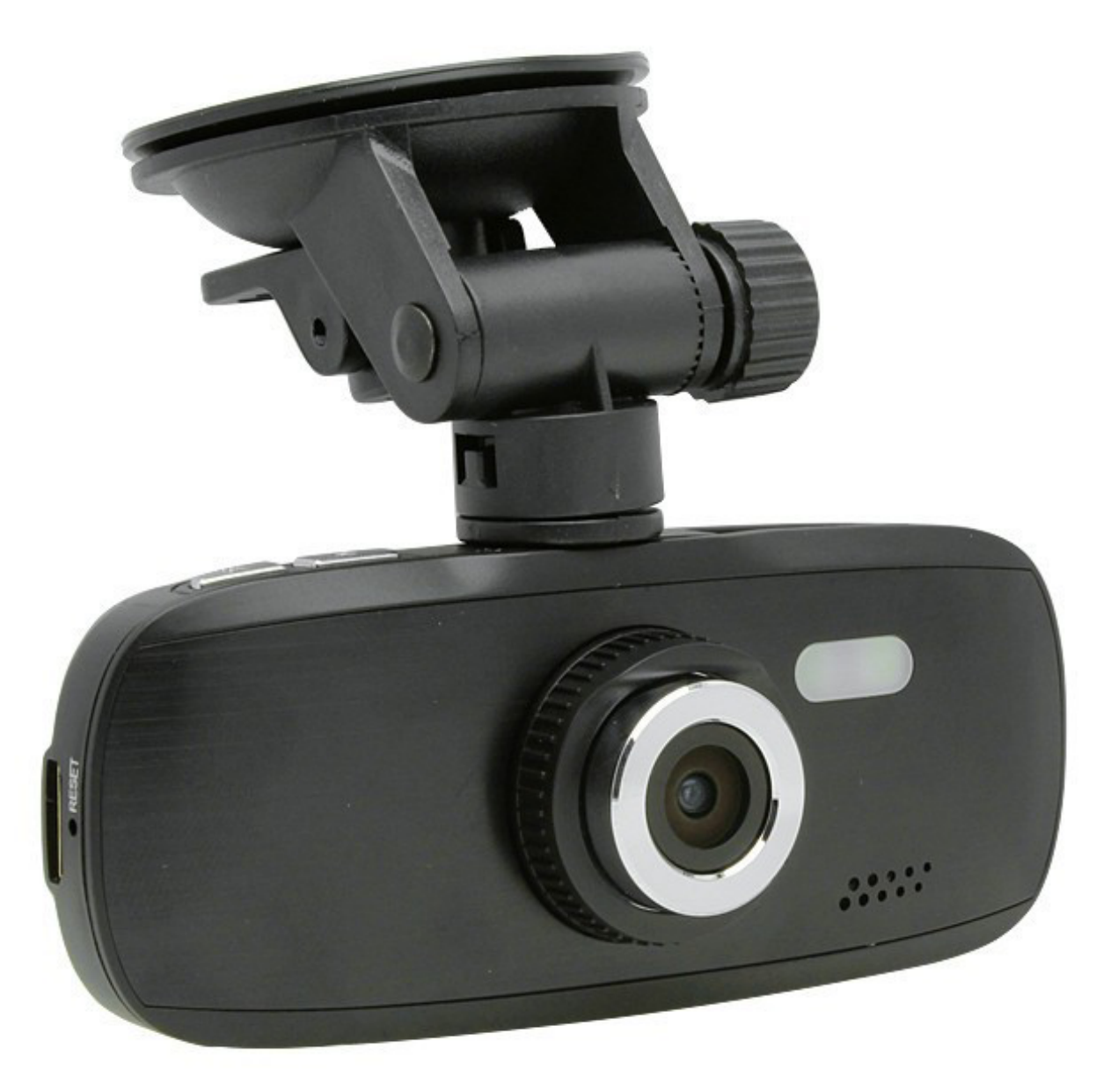

Spy Tec www.spytecinc.com

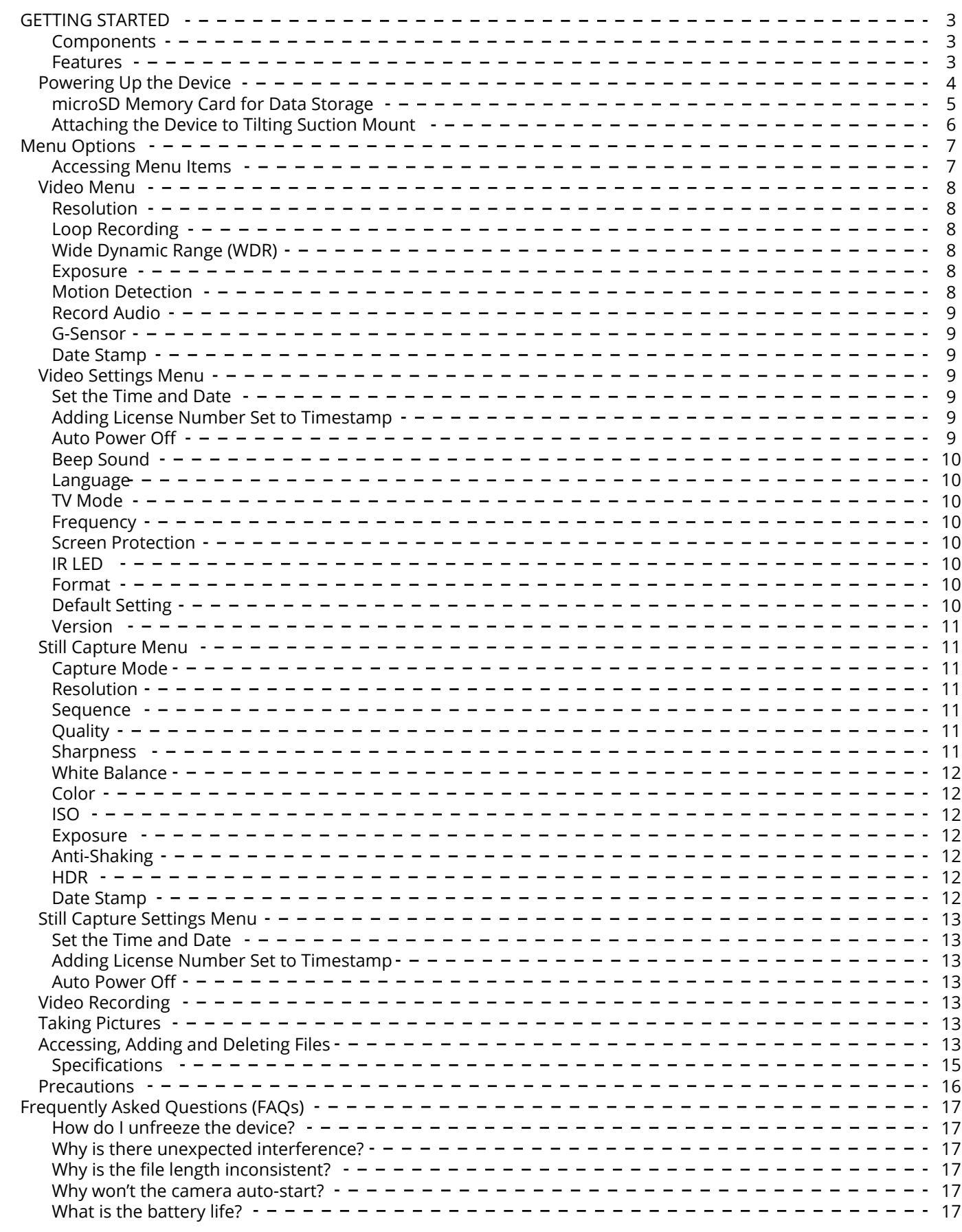

### Spy Tec www.spytecinc.com

# **GETTING STARTED**

### Components

- Camera with rechargeable battery
- USB cable
- Car charging unit
- Suction holder
- User Manual

### Features

- 1080P HD Video & Audio Recording
- Up to 64GB microSD cards
- Novatek NT96650 & Aptina AR0330
- G-Sensor (allows camera to stabilize if jarred and prevents loop recording over footage taken during an accident)
- 2.7" screen
- Lightweight
- Tilting suction mount
- Loop Recording
- Functions as a regular camera or dash camera

# **Powering Up the Device**

Plug the USB cable into the back of the dash cam device via the small USB port and attach the cord to the external power supply via the larger USB port (computer or adapter) or use the car charger.

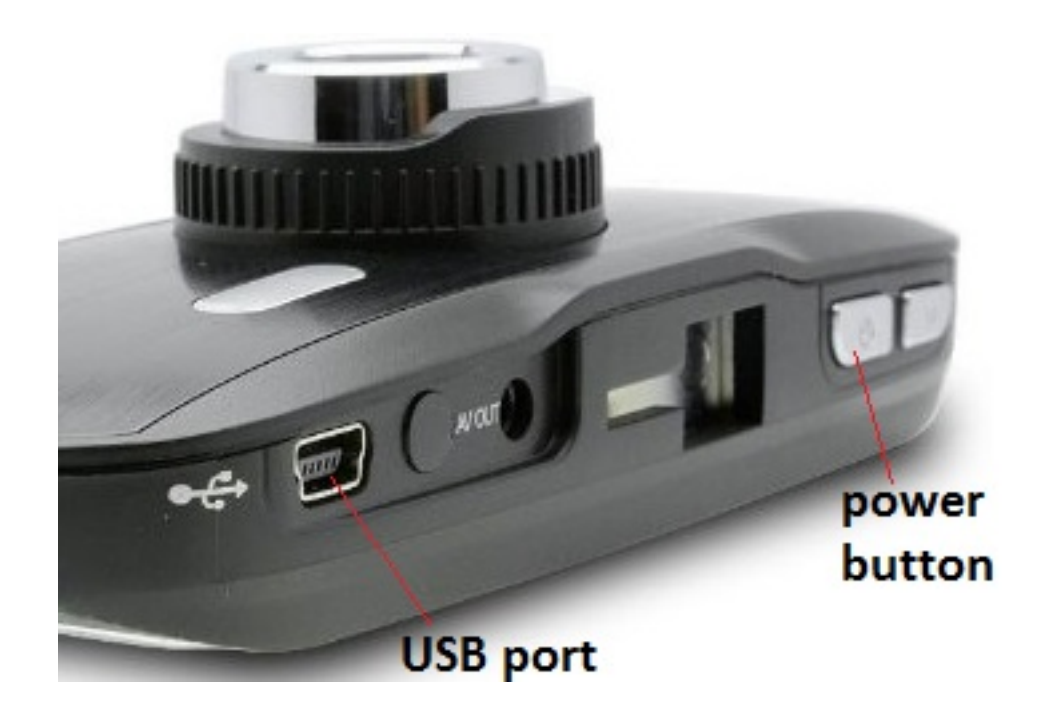

You may allow the device to charge until fully charged and begin programming when finished –or– as the device charges, press the power button  $(1)$  and wait for the screen to appear lit.

When fully charged as indicated by the battery icon to the bottom right on the dash cam device screen, you may remove the device from the charger and/or continue using the direct power source. If using battery power alone, the battery icon will have a diminishing fill eventually resulting in an empty outline indicating a low battery.

# **MicroSD Memory Card for Data Storage**

On the right-facing side of the G1W device, you will see a slot for the microSD card (not included). Place the microSD memory card (up to 64GB), text facing upwards, into the slot and push in until it clicks into place. To remove or replace the microSD memory card, simply push in until it clicks in/out of place.

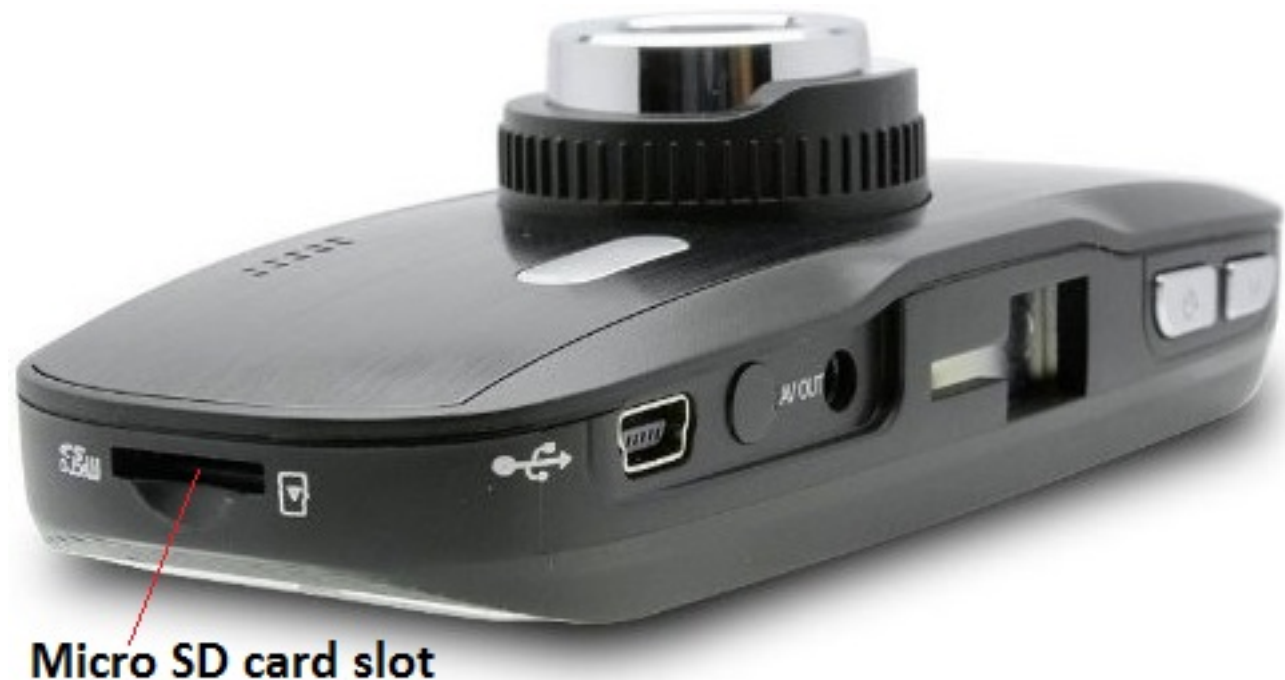

If the microSD card is unrecognized, a blue screen will appear with the message "PLEASE INSERT SD CARD." Plug the microSD into an adapter and into your computer via USB. Now a pop-up window will appear and ask you to reformat your card. Please note that any data stored on the microSD card will be deleted during the reformatting process. Click Yes and allow the reformatting to begin. Once the reformatting is complete, detach card from adapter and put back into the camera device. If no pop-up appears, as the microSD is attached via USB, go to the Windows menu and select Computer. Right-click the removable drive and select Format.

Place the microSD card back into the camera after reformatting and press the power button.

### **Attaching the Device to Tilting Suction Mount**

On the top of the camera, you will see an open slot for the tilting suction mount at center. Align the mount's arm with the camera device's open slot, pressing down and forward to secure with mount.

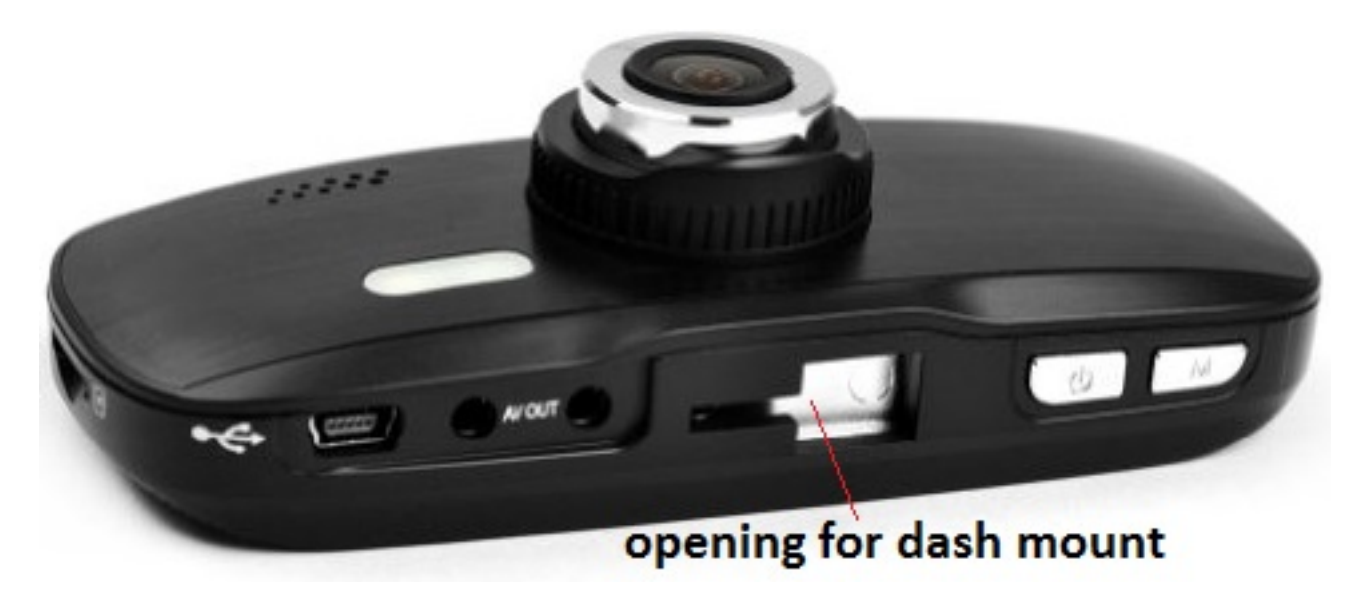

Now you may remove the clear film on the suction and attach to the glass surface. To remove the suction mount, pull the tag on the right-facing side of the suction and gently pull off the glass surface to detach.

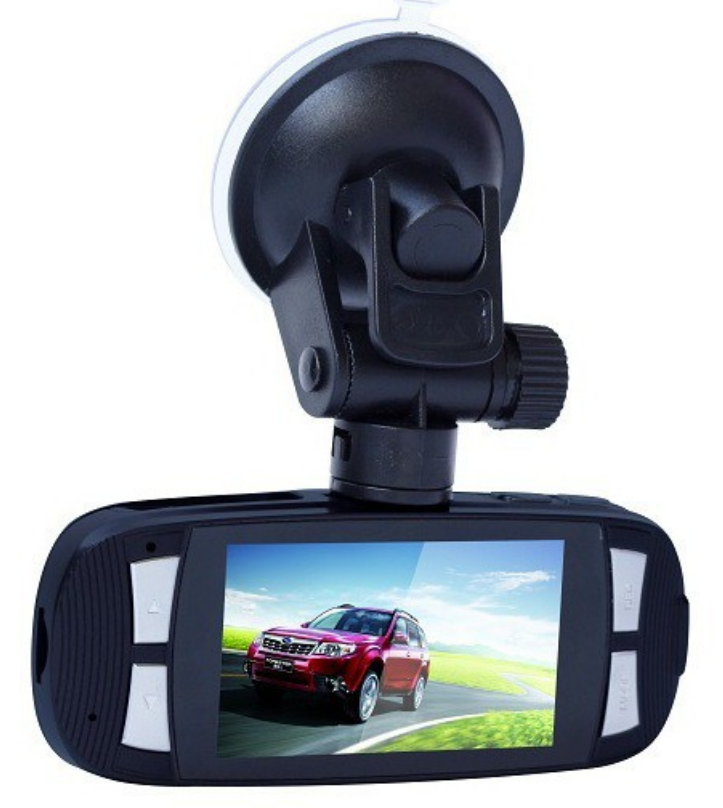

#### G1W with mount

### **Menu Options**

Press the M button on the top of the camera to access the Video menu and press the M button again to access the Settings menu. Use the Up and Down arrow buttons to the left of the screen for navigation of menu selections. Once you have found the desired menu option, press the REC button to the right of the screen to make a selection. To escape the menu screen, press the M button.

### **Accessing Menu Items**

Buttons are located on top of the MVS device:

 $\bigcirc$ 

Power on/off

**M** Menu

Buttons are also located on each side of the viewing screen:

Up Arrows Navigates the selection options upward Down Arrows Navigates the selection options downward REC **Makes a selection, begins recording or captures an image** MODE Changes mode

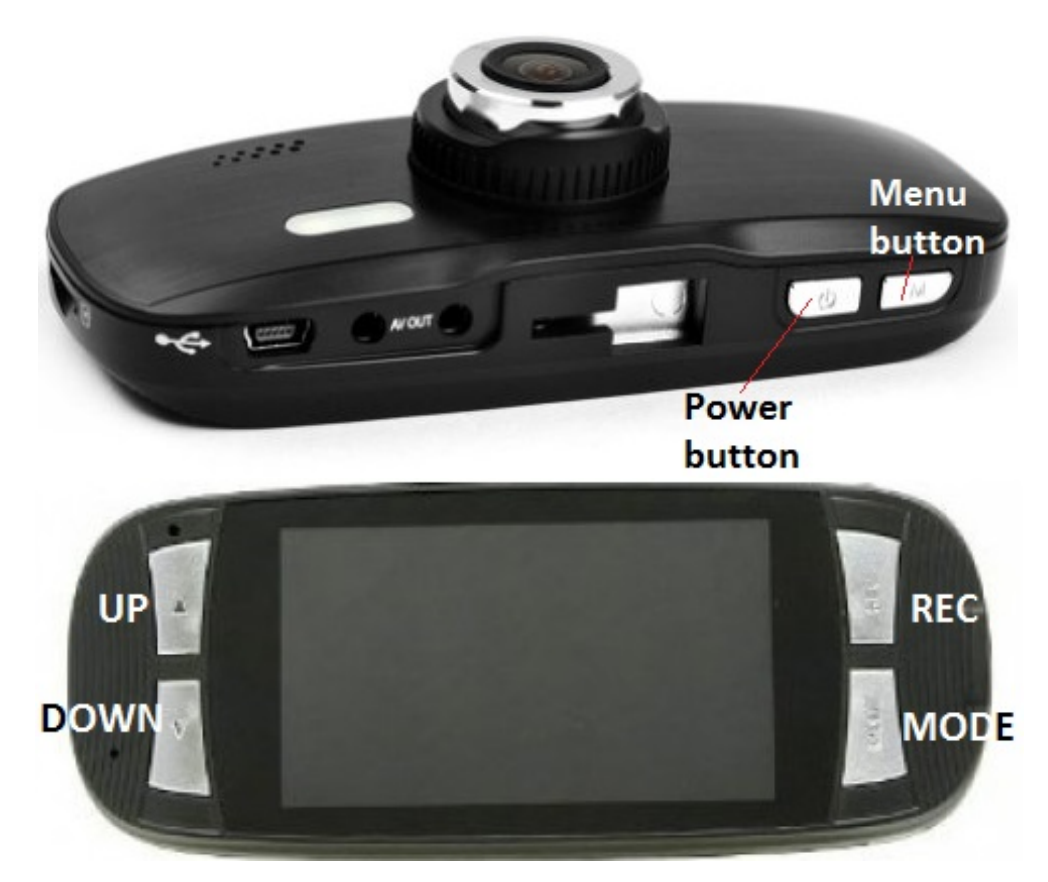

### **Video Menu**

To access the Video menus, if the device powers on and is not automatically in Video mode, press the Mode button to the right of the screen until you are in Video mode (shows a film strip icon to the top left of the screen) and then the M button on top of the camera and press the M button twice for Setup.

### **Resolution**

After selecting the Resolution option, navigate using the Up and Down buttons to the left of the screen. Select the desired resolution: 1080FHD, 720P 60FPS, 720P 30FPS, WVGA or VGA and press the REC button for changes to take place.

### **Loop Recording**

Loop recording will allow continual recording, as the camera records continually over the previous footage. To disable loop recording, select the Loop Recording option from the Menu and navigate using the Up and Down buttons to the left of the screen to select Off and press the REC button. You may also set Loop recording to 3 Minutes, 5 Minutes or 10 Minutes.

### **Wide Dynamic Range (WDR)**

Allowing the camera to use WDR technology automatically adjusts lighting features to enhance clarity and reduce glare. To access WDR settings, select the WDR option from the Menu and navigate using the Up and Down buttons to the left of the screen to select On or Off and press the REC button.

### **Exposure**

The exposure settings allow you to adjust the picture quality by enabling a certain amount of light to pass through a unit area of the lens. By adding more value, the greater the amount of light to pass through the camera as it is filming or taking still photos and likewise, the lesser the value will give lesser light to the capture. Settings may be set higher for nighttime to reduce glare and lower for daytime to get similar results. Settings for exposure are as follows: -2.0, -1.0, -1/3, -2/3, -4/3, -5/3, +0.0, +5/3, +4/3, +2/3, +1/3, +1.0 and +2.0. To adjust exposure, select the Exposure option from the Menu and navigate using the Up and Down buttons to the left of the screen to select On or Off and press the REC button.

### **Motion Detection**

By enabling motion detection, the camera will record as motion is sensed by the lens. Using this feature will not permit continual recording unless motion is continuous. To enable or disable motion detection, select the Motion Detection option from the Menu and navigate using the Up and Down buttons to the left of the screen to select On or Off and follow by pressing the REC button.

### **Record Audio**

There are settings to enable or disable audio recording available from the menu by selecting the Record Audio option and navigating using the Up and Down buttons to choose either On or Off. In Off mode, only video is recorded and in On mode, both audio and video are recorded. Once the On or Off option is highlighted, press the REC button to save the selection.

### **G-Sensor**

The G-Sensor stabilizes the image in the event that a wreck or other physical disturbance occurs. The G-Sensor prevents any recorded footage during a physical disturbance from being lost by not allowing Loop mode to have effect, thus not allowing the device to record over the footage by proceeding with regular, continual recording. To access G-Sensor settings, select G-Sensor from the Menu and use the Up and Down buttons to navigate settings: On, Off, High, Medium or Low. The High settings will detect slight physical disturbance whereas Low will detect only major physical disturbance. Press the REC button.

### **Date Stamp**

The date stamp may be enabled or disabled by selecting Date Stamp from the menu. Select either On or Off and press the REC button to save changes.

### **Video Settings Menu**

### **Set the Time and Date**

To set the time and date, use the Up and Down buttons to select the System Setup icon (last on the right) of the settings menu and press the REC button. Here Time and Date are listed with an arrow pointing to changeable values. Use the Up and Down buttons to adjust the values. After you have found the correct value for the year, press the REC button. Now, you can adjust the Date Format by pressing the Up and Down buttons. Press the REC button after selecting the desired format.

### **Adding License Number Set to Timestamp**

To add a license number to the timestamp, use the Up and Down buttons to select the License Number icon of the settings menu and press the REC button. There is a character for each row in this setting. Use the Up and Down buttons on the left of the screen to find the appropriate character and press the REC button to adjust the next character. Press the REC button after selecting the desired format.

### **Auto Power Off**

By selecting Auto Power Off in the menu, the camera is able to set off automatically after 3 Minutes, 5 Minutes or 10 Minutes. This may be disabled by selecting Off in the menu. After highlighting the selection, press the REC button to update settings.

### **Beep Sound**

By selecting Beep Sound in the menu, the beep sound may be disabled or enabled by selecting either On or Off and pressing the REC button to save settings.

### **Language**

Select the Language icon from the menu to choose English, French, Spanish, Portuguese, German, Italian, Simplified Chinese, Traditional Chinese, Russian, or Japanese and pressing the REC button to save settings.

### **TV Mode**

Use the AV Out port to connect an HDMI cable to the camera for viewing images on a television monitor. Select the TV Mode icon from the settings menu and choose either NTSC (National Television System Committee) or PAL (Phase Alternate Line) depending on user preferences. Press the REC button to save changes.

### **Frequency**

Select the Frequency icon from the menu to choose either 50 Hz or 60 Hz and press the REC button to save settings. When adjusting frequency settings, consider the computer or other monitoring tool that will be used for retrieval of files to avoid flicker. In the United States, 60 Hz is commonly used. Otherwise, the 50 Hz setting would need to be selected.

### **Screen Protection**

Select the Screen Protection icon from the menu to enable or disable screen protection by choosing 3 minutes, 5 minutes, 10 minutes or Off in the menu. Press the REC button to save changes. If you choose to use Screen Protection, the screen will shut off but the camera will keep recording as settings prescribe.

### **IR LED**

Select the IR LED icon from the menu to enable or disable Infrared LED by choosing either Off or On in the menu. Press the REC button to save changes.

### **Format**

Select the Format option from the menu to delete contents from the SD Card. This option reformats the microSD memory card after selecting the SD Card option (only option). Confirm that all data will be deleted by choosing OK or Cancel.

### **Default Setting**

By choosing to return to Default Settings, the menus will automatically convert to Russian. Be prepared to change your language settings before setting back to default. Otherwise, this setting allows all other previous changes to default back to factory settings. To go back to default settings, choose Default Settings from the menu and press the REC button. A prompt will ask you to confirm your selection.

### **Version**

Select Version from the menu and press the REC button to view the installed application information.

### **Still Capture Menu**

To access the Still Capture menus, press the Mode button to the right of the screen until you are in Camera mode (shows a camera icon to the top left of the screen) and then the M button on top of the camera and press the M button twice for Setup.

### **Capture Mode**

After selecting the Capture Mode option, press the REC button. Navigate using the Up and Down arrow buttons to the left of the screen to select the desired Capture Mode: Single, 2S Timer, 5S Timer and 10S Timer and press the REC button for changes to take place. This setting allows the user to have extra time for capturing an image after the REC button is pressed.

### **Resolution**

Resolution settings will allow for picture quality to be adapted according to the user's specifications. Select the Resolution option from the Menu and navigate using the Up and Down buttons to the left of the screen to select an option and press the REC button. Options for this feature are 3M, 2MHD, VGA, 1.3M, 12M, 10M, 8M and 5M.

### **Sequence**

Enabling the sequence feature allows the camera to take 3 images within 1 second. Select the Sequence option from the Menu and navigate using the Up and Down buttons to the left of the screen to select On or Off and press the REC button.

### **Quality**

The quality settings allow you to adjust the picture quality by enabling a certain amount of light to pass through a unit area of the lens. By adding more resolution, the greater the file size written to the microSC card. Settings may be set to Fine, Normal or Economy. Select the Quality option from the Menu by navigation using the Up and Down buttons to the left of the screen and press the REC button.

### **Sharpness**

This feature enables the camera to take pictures with greater or lesser sharpness to increase or decrease pixel proximity (compressing the image for clarity). Select the Sharpness option from the Menu and navigate using the Up and Down buttons to the left of the screen to select Strong, Normal or Soft and press the REC button.

### **White Balance**

There are settings to enhance white balance available from the menu by selecting the White Balance option and navigating using the Up and Down buttons to choose either Auto, Daylight, Cloudy, Tungsten or Flourescent. In Auto mode, settings will adjust themselves to changes in lighting. In Daylight mode, settings will allow greater clarity for footage taken in daylight as with Cloudy settings for cloudy conditions. The Tungsten mode is best for basic indoor use, whereas the Flourescent setting adds brightness and warmth to the indoor image. Once the desired option is highlighted, press the REC button to save the selection.

### **Color**

To change the color of images, select the Color option and use the Up and Down arrow buttons to the left of the screen to choose Normal, Black and White, or Sepia (reddish brown effect). Press the REC button to finalize the selection.

### **ISO**

The ISO settings allow for greater or lesser allowance of incoming light and may be accessed by selecting ISO from the menu. In certain lighting conditions, a higher ISO setting may create undesirable noise. Select either Auto, 100, 200 or 400 and press the REC button to save changes.

### **Exposure**

The exposure settings allow you to adjust the picture quality by enabling a certain amount of light to pass through a unit area of the lens. By adding more value, the greater the amount of light to pass through the camera as it is filming or taking still photos and likewise, the lesser the value will give lesser light to the capture. Settings may be set higher for nighttime to reduce glare and lower for daytime to get similar results. Settings for exposure are as follows: -2.0, -1.0, -1/3, -2/3, -4/3, -5/3, +0.0, +5/3, +4/3, +2/3, +1/3, +1.0 and +2.0. To adjust exposure, select the Exposure option from the Menu and navigate using the Up and Down buttons to the left of the screen to select On or Off and press the REC button.

### **Anti-Shaking**

The Anti-Shaking settings allow for image stabilization when physical interference occurs. Select either On or Off and press the REC button to save changes.

### **HDR**

This setting is not accessible.

### **Date Stamp**

The date stamp may be enabled or disabled by selecting Date Stamp from the menu. Select either On or Off and press the REC button to save changes.

# **Still Capture Settings Menu**

### **Set the Time and Date**

To set the time and date, use the Up and Down buttons to select the System Setup icon (last on the right) of the menu and press the REC button. Here Time and Date are listed with an arrow pointing to changeable values. Use the Up and Down buttons to adjust the values. After you have found the correct value for the year, press the REC button. Now, you can adjust the Date Format by pressing the Up and Down buttons. Press the REC button after selecting the desired format.

### **Adding License Number Set to Timestamp**

To add a license number to the timestamp, use the Up and Down buttons to select the System Setup icon of the main menu and press the REC button. There is a character for each row in this setting. Use the Up and Down buttons on the left of the screen to find the appropriate character and press the REC button to adjust the next character. Press the REC button after selecting the desired format.

### **Auto Power Off**

By selecting Auto Power Off in the Menu, the camera is able to power down automatically after 3 Minutes, 5 Minutes or 10 Minutes. This may be disabled by selecting Off in the menu. After highlighting the selection, press the REC button to update settings.

# **Video Recording**

When the G1W is powered on, it automatically goes to the Video screen. To start recording, press the REC button. To end recording, press the REC button again. To have automatic recording take place upon powering the device, adjust settings as explained in the previous section (Video Settings, 9).

# **Taking Pictures**

To take still pictures with the G1W, press the MODE button once. The screen will give a smaller view and a camera icon will appear to the top left of the screen. To capture an image as seen in the screen, press the REC button.

# **Accessing, Adding and Deleting Files**

To view files from the microSD card in the screen, press the MODE button twice to enter the Playback menu. Use the Up and Down arrow buttons to the left of the screen to navigate videos and pictures.

Press the M button to either Delete or Protect the files. Protecting the files allows the current image to be set as Locked or Unlocked. By choosing the Lock All or Unlock All option, the entirety of microSD files will be selected. When files are locked, a key icon will appear at the top center of the screen disabling any changes to the file.

It is also possible to view a Slide Show from the Playback menu by selecting the last menu option. Always use the REC button to make menu selections after desired menu navigation. To escape the menu, press the MODE button. In the Playback screen, press the M button twice to access the Setup menu. Here, settings may be changed for Date/Time values, License Number, Auto Power, Beep Sound, Language, TV Mode, Frequency, Screen Protection, IR LED, Format, Default Setting and Version just as explained in Video Settings (9).

To access files on the Dash Camera device through a computer, connect the Dash Camera device by USB to a computer and go to MY DOCUMENTS. The device will show up as a Removable Disk with Music, Picture and Video folders. Each folder contains files as stored on the device's microSD card. These files may be moved, deleted, dragged/dropped or copied/pasted as needed.

# **Specifications**

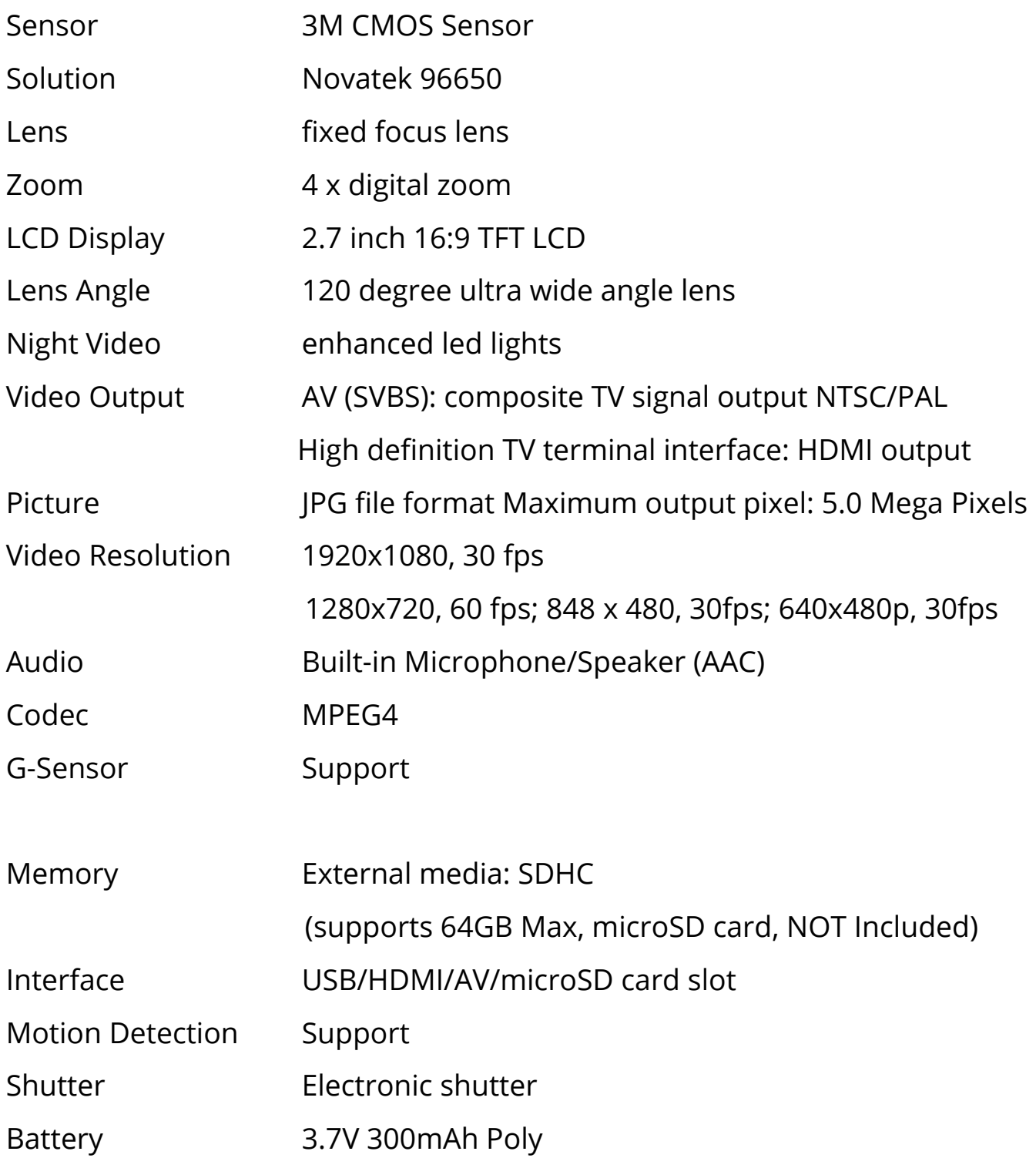

### **Precautions**

- Strictly observe relevant laws as this product cannot be used for any illegal purpose. The user is responsible for any legal matters.
- The maximum life of the battery will diminish if not used for a long time so recharge it before use or storage.
- MicroSD card real capacity may be slightly less than the nominal value. If the capacity of the card is abnormal, reformat the card. Any previously stored data will be lost after reformatting the card.
- The security and integrity of the internal files on the G1W are not covered under warranty.
- Do not adjust settings or placement while driving.

# **Frequently Asked Questions (FAQs)**

### **How do I unfreeze the device?**

Press the ESC button. Wait a few seconds to see if the device unfreezes. Try this again. If the ESC button does not return to the menu, so that you may resume activity, turn the power to Off and restart the device.

### **Why is there unexpected interference?**

If attached to a continual power supply, make sure that the USB is securely plugged into the electrical source with cable completely connected to device. Press the cable in if any loosening has occurred. Also ensure that the power button is pressed all the way to On.

#### **Why is the file length inconsistent?**

Go to the Loop recording settings and select a set time frame for recording.

#### **Why won't the camera auto-start?**

The camera may be set to motion detection.

### **What is the battery life?**

The battery is a very small capacity Li-ion intended for use in emergencies. It only has a battery life of around 10 minutes.